# COMMENT LANCER

**Comment Lancer Un podcast de fact-checking sur whatsapp 1**

## **UN PODCAST DE FACT-CHECKING SUR WHATSAPP**

*Par Africa Check & Volume avec le soutien du Réseau international de fact-checking*

 $\bullet$ 

# Introduction

La désinformation est comme un champignon: elle est basée sur rien de concret et<br>pousse bien dans l'obscurité. Les informations en circulation sur les médias sociaux publics, comme Twitter et Facebook, font souvent l'objet d'une vérification minutieuse. Mais les plateformes "sombres", comme l'application de messagerie WhatsApp, posent un défi particulier.

Africa Check et la société sud-africaine de podcast Volume se sont associées en 2019 pour créer une nouvelle approche innovante du podcasting dans le but de démystifier la désinformation sur WhatsApp. Le résultat a été "What's Crap on WhatsApp" : une courte émission de notes vocales de fact-checking basée et distribuée par WhatsApp. Le projet a été lauréat du Fonds d'aide à la recherche d'informations de 2019 du Réseau international de Fact-Checking.

Ce manuel explique comment vous pouvez lancer votre propre émission de fact-Checking par note vocale WhatsApp en neuf étapes très simples.

1.

### **Se munir d'un appareil et d'une carte sim**

#### **Acheter un téléphone portable ou une tablette.**

**Un appareil doté d'une grande mémoire interne et d'une unité centrale puissante est recommandé.** 

**Cela réduira le risque de panne de l'appareil à mesure que le nombre d'abonnés et de soumissions d'informations augmentera.**

Achetez une carte sim auprès d'un réseau mobile ayant une bonne couverture dans votre région.

Insérez la carte sim et configurez votre nouvel appareil.

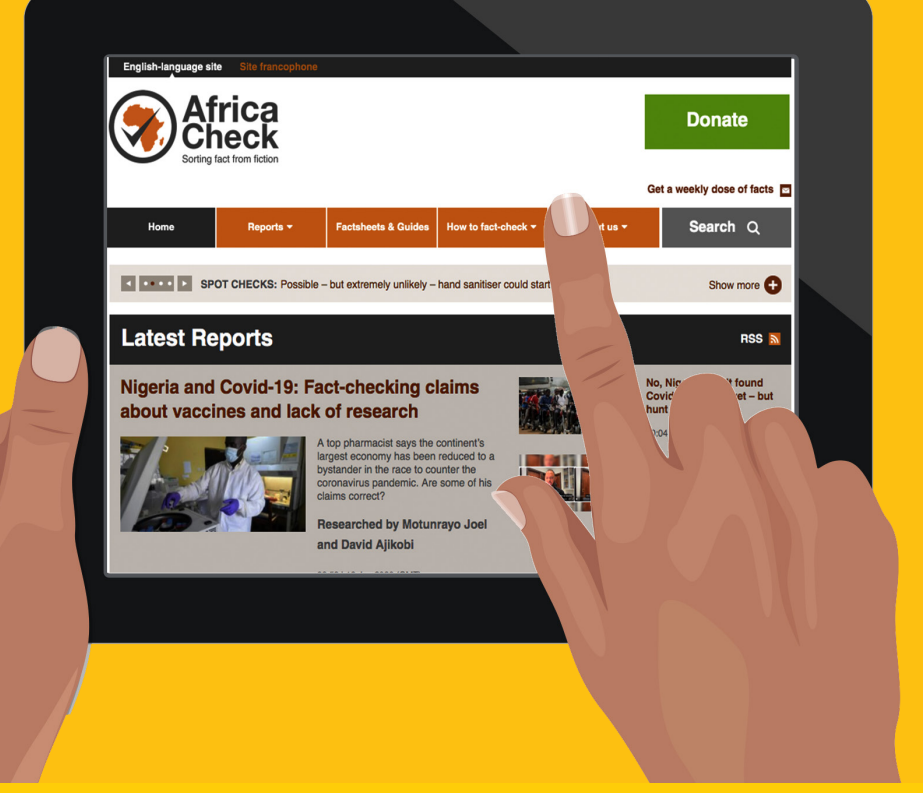

## 2. Télécharger WhatsApp Business Configurer Configurer

Téléchargez l'application WhatsApp Business sur votre appareil. Personnalisez votre profil et ajoutez une adresse de site web.

CONFIGURER LE MESSAGE DE BIENVENUE

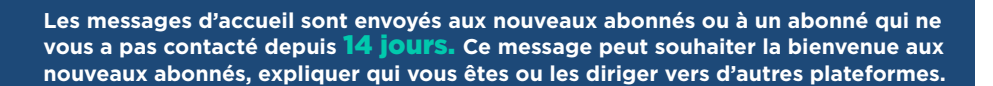

This message can welcome new subscribers, explain who you are or direct people to other platforms.

#### **Exemple:**

- **Bonjour et bienvenue à "What's Crap on WhatsApp?"**
- **Si vous êtes un nouvel abonné : envoyez-nous votre nom et enregistrez-nous comme contact sur votre téléphone.**
- **Si vous nous avez envoyé un message pour vérifier des faits : merci ! Nous recevons des centaines de messages chaque semaine et votre soumission est en cours d'enregistrement.**

**Vous pouvez également écouter les épisodes précédents de notre podcast sur notre site web : www.whatscrap.africa**

## LES RÉPONSES RAPIDES

**L'application WhatsApp Business vous permet d'envoyer des messages pré-écrits aux abonnés.**

Il peut s'agir de salutations amicales, de réponses à des questions fréquemment posées ou d'un lien vers des méthodes de fact-checking.

**Vous pouvez définir des réponses rapides pour envoyer des GIF, des images et des vidéos.**

**Pour configurer des réponses rapides, accédez aux paramètres puis aux paramètres commerciaux et ensuite aux réponses rapides.** 

**Pour configurer des réponses rapides, accédez aux paramètres puis aux paramètres commerciaux et ensuite aux réponses rapides.**

**Exemple de réponse rapide lorsque l'utilisateur s'abonne**

- **Merci ! Vous êtes maintenant inscrit à la liste de diffusion de notre podcast "What's Crap on WhatsApp?"**
- **Est-ce que vous souhaitez vérifier une information? Faites-le nous parvenir!**
- **Vous pouvez écouter les épisodes précédents de notre podcast sur notre site web : www.whatscrap.africa**

#### **Exemple de réponse rapide lorsqu'un message est soumis pour vérification:**

- **Merci de nous avoir envoyé cette requête de fact-checking!**
- **Nous l'ajouterons à notre liste d'informations à examiner. Nous ne pouvons pas tout vérifier, mais votre message nous aide à comprendre comment les fausses informations se répandent en Afrique.**
	- **En attendant, voici des méthodes et des conseils sur le fact-cheking : https:// africacheck.org/how-to-fact-check/tips-and-advice/**

WHATSAPP

BUSINESS

### **3.** Promouvoir le numéro WhatsApp et ajouter des abonnés

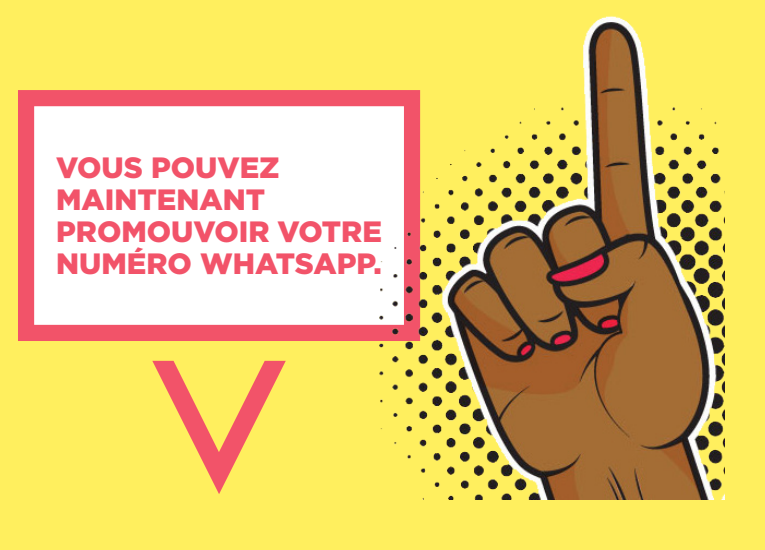

Vous pouvez le faire en partageant votre numéro en ligne.

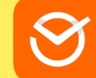

Vous pouvez également générer un lien WhatsApp personnalisé, en utilisant un site web comme Postcron.

Lorsque quelqu'un clique sur ce lien, il ouvre automatiquement un chat WhatsApp avec votre numéro et un message prédefini de votre choix, comme "Veuillez m'ajouter à la liste de diffusion du podcast 'What's Crap on WhatsApp'".

**Vous vous servirez des listes de diffusion pour envoyer votre note vocale sur WhatsApp. Il est important de noter que les abonnés doivent enregistrer votre numéro afin de recevoir le message diffusé. Ils ne le recevront pas si votre numéro ne figure pas leur liste de contacts.** 

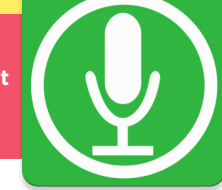

**Lorsqu'un abonné envoie un message demandant à être ajouté à la liste de diffusion, vous pouvez lui renvoyer une réponse rapide lui rappelant de sauvegarder votre numéro.**

**Définissez d'un format de sauvegarde des abonnés. Il peut s'agir d'un format standard (tel que : "mois/année/numéro d'abonné") ou vous pouvez demander leur nom.** 

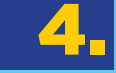

## Création de listes de diffusion

**Une fois que vous avez enregistré les abonnés sur votre appareil, vous devez créer une liste de diffusion**

**Elle vous servira pour envoyer la note vocale à vos abonnés. L'utilisation de groupes WhatsApp pour diffuser des messages n'est pas recommandée. Les coordonnées des utilisateurs sont visibles aux autres membres du groupe.**

• Android

**Sur WhatsApp, cliquez sur les trois points en haut à droite de l'écran.**  Sélectionnez "New Broadcast".

**Sélectionnez les contacts que vous souhaitez ajouter à la liste de diffusion et donnez un nom à la liste de diffusion.**

• iPhone

**Sur WhatsApp, cliquez sur "Broadcast Lists" en haut de l'écran de chat. Cliquez sur "Nouvelle liste" en bas de l'écran. Sélectionnez les contacts que vous voulez ajouter à la liste de diffusion.** 

**Les listes de diffusion peuvent contenir un maximum de 256 contacts. Une fois que vous aurez dépassé ce nombre, vous devrez créer une autre liste.list.**

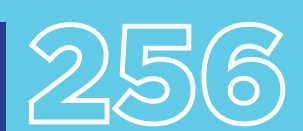

 $\bigcirc$  Chats

8

A

A

Ton and hold on

 $\bigcup$ 

New group New broadcast list

Contacts

Settings

Status

(C) New broadcast list

Type contact name

A  $\Box$ 

CONTACTS

## **5.** Enregistrement les demandes de fact-checking

Les demandes de fact-checking doivent être enregistrées pour que vous puissiez choisir sur laquelle vous souhaitez travailler.

**Il est possible de mettre en place un système de classification** 

**des demandes, soit par thème (par exemple, politique, santé ou économie) ou par format (par exemple, vidéo, image, audio, texte ou lien). Ces données pourront être utilisées plus tard afin d'identifier des tendances sur des périodes plus longues.** 

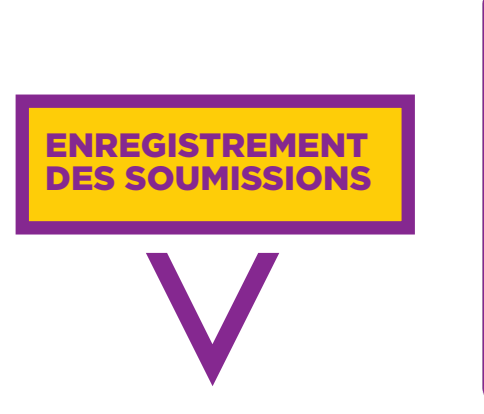

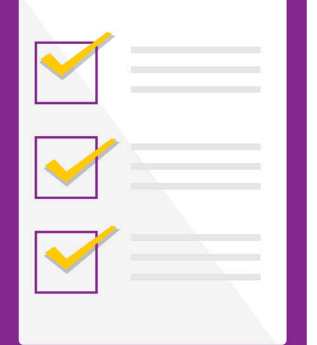

**Il existe un certain nombre d'outils qui peuvent être utilisés pour enregistrer les soumissions. Une application de création de listes, comme Trello, vous permet de télécharger les contributions et d'ajouter des étiquettes. Des vidéos, des images et du son peuvent être ajoutés aux fiches. D'autres options comprennent l'enregistrement des contributions sur Google Sheets.**

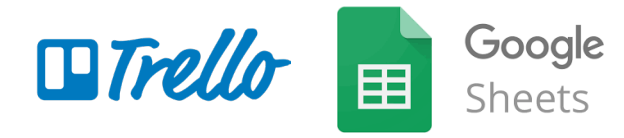

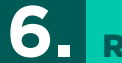

# **6.** Rédiger un script

**Sélectionnez une demande de fact-checking que vous voulez utiliser pour l'épisode.** 

**Vérifiez les faits selon la méthodologie de votre organisation.** 

**Rédigez un script. Identifiez les éléments audio que vous souhaitez inclure dans l'épisode, comme un extrait d'une vidéo trompeuse ou un commentaire d'un expert démystifiant une allégation.**

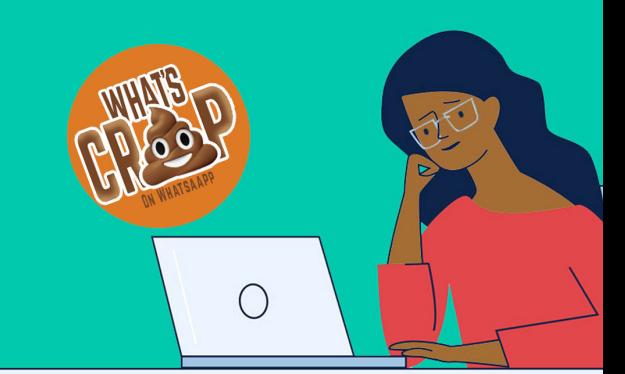

Enjende 1

00:00.82

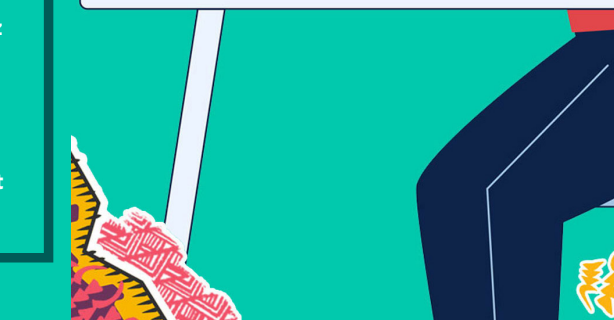

## **7.** Enregistrer l'épisode

Pour enregistrer un podcast, vous aurez besoin d'un ordinateur portable ou d'un PC, d'un logiciel de station de travail audio numérique, d'un microphone et d'une interface audio pour connecter votre ordinateur à votre microphone.

**La plupart des épisodes de "What's Crap on WhatsApp ?" ont été enregistrés dans une cabine de son isolée à l'aide d'un microphone à condensateur Rode NT1-A et d'une interface audio Focusrite Scarlett 2i2.**

**Si vous n'avez pas accès à ce type de matériel, vous pouvez enregistrer en utilisant un microphone et un téléphone portable équipé d'un enregistreur de mémos vocaux. L'enregistrement direct sur un téléphone fonctionnera aussi, mais la qualité audio sera moindre.** 

**Si vous n'avez pas accès à une cabine de son, vous devrez enregistrer dans un endroit calme et bien isolé. Il peut s'agir d'une voiture, d'un garage ou d'une petite pièce avec des rideaux.**

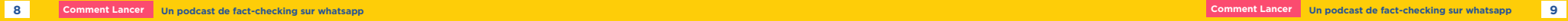

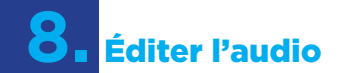

Vous aurez besoin d'une station de travail audio numérique principale pour le montage et le mastering. Les logiciels **Pro Tools** et **Garageband** sont très fiables. **Audacity** est un éditeur audio numérique à code source ouvert et un logiciel d'enregistrement. Il est gratuit et disponible sur Windows, macOS, Linux et d'autres systèmes d'exploitation de type Unix.

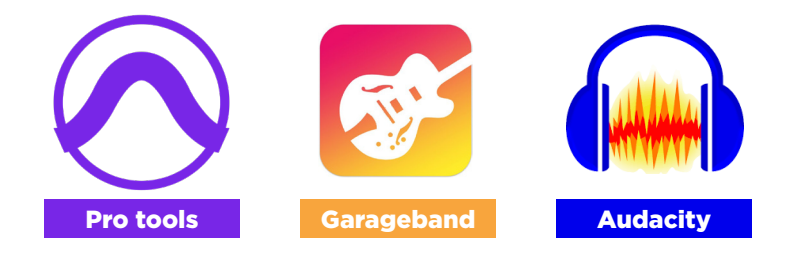

Éditez l'audio et envisagez d'ajouter une intro et un outro. Les abonnés sont plus susceptibles d'écouter des podcasts courts. Il est conseillé que la durée d'un podcast soit de moins de sept minutes.

**Votre station de travail audio numérique ou votre logiciel d'édition audio devrait disposer d'options vous permettant de compresser le fichier audio lorsque vous l'exportez.** 

**La réduction de la taille du fichier rendra l'envoi sur WhatsApp plus rapide et moins coûteux. Mais si vous comprimez trop un fichier, vous risquez de perdre trop de qualité sonore et de lui donner un son plat ou même granuleux. L'idéal est d'équilibrer la compression et la qualité audio de manière à ce que la perte de qualité ne soit pas perceptible pour les auditeurs.**

### **La meilleure pratique consiste à commencer par exporter simplement votre fichier au format MP3, qui est un format audio compressé qui ne réduit pas sensiblement la qualité audio.**

Pour un épisode de 5 à 10 minutes, la taille du fichier doit être comprise entre 5 et 8 Mo. S'il est beaucoup plus grand, vous pouvez modifier les paramètres d'exportation. Vous pouvez également utiliser un outil de compression MP3 en ligne pour compresser le fichier.

## **9.** Diffuser votre podcast

Vous êtes maintenant prêt à envoyer le podcast à vos abonnés. Il est conseillé de rédiger un message à envoyer avec la note vocale qui explique le sujet de l'émission et comment d'autres personnes peuvent s'y abonner.

### **Vous devrez envoyer la note vocale et le message individuellement à chaque liste de diffusion que vous avez enregistrée.**

**Il est plus facile de le faire en utilisant WhatsApp web, qui vous permet d'accéder à l'application sur votre ordinateur portable ou PC.**

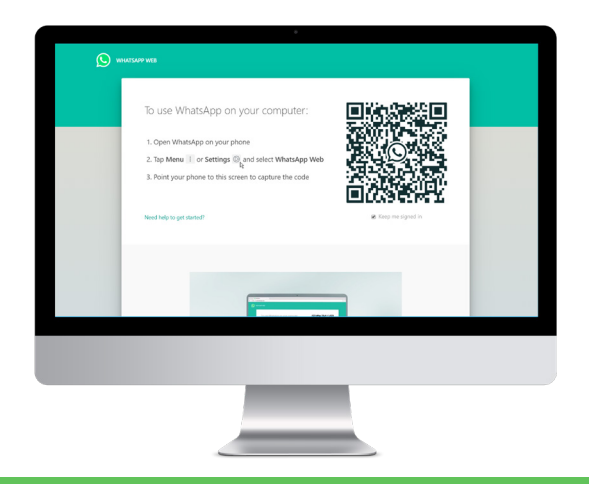

**Recherchez le nom de votre liste de diffusion. Cliquez sur le nom de votre liste. Faites glisser le fichier audio de votre ordinateur vers la boîte de discussion et cliquez sur envoyer. Suivez le même processus pour envoyer le message d'accompagnement.** 

Vous pouvez également publier le fichier audio sur une plateforme de podcast traditionnelle. Les plateformes les plus populaires sont les Apple Podcasts, Spotify et Google Podcasts. Votre podcast pourra également etre disponible sur des applications de podcast tierces qui ont accès au répertoire.

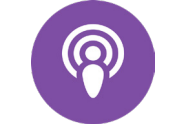

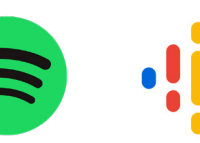

**Apple Podcasts Spotify Google Podcasts**

#### Africa Check

Africa Check est une organisation à but non lucratif créée en 2012. Son activité principale est la vérification des informations diffusées, en Afrique, dans les débats publics et les médias. L'objectif de l'organisation est d'améliorer la qualité des informations disponibles à la société à travers le continent. Elle a des bureaux en Afrique du Sud, au Kenya, au Nigeria et au Sénégal.

Site web: africacheck.org Twitter: @AfricaCheck

#### Volume

Volume est une société de création de contenu podcast de premier plan basée en Afrique du Sud, qui s'attache à raconter des histoires par le biais de podcasts attrayants, innovants et bien produits. Il a produit un certain nombre d'émissions, dont le très populaire podcast d'investigation Alibi. Volume a également produit du contenu audio pour de nombreuses organisations internationales de premier plan, dont Médecins sans frontières et l'Initiative mondiale contre la criminalité transnationale organisée.

Website: volume.africa Twitter: @VolumeAfrica

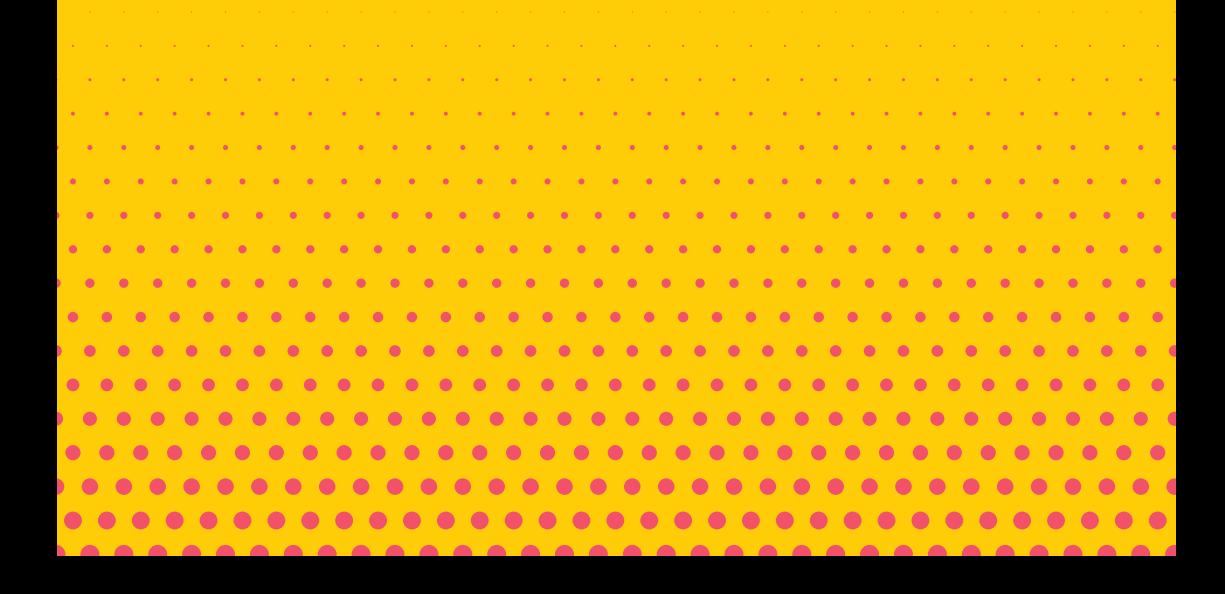